## NO 233a Part 1: Getting Started

In this exercise you create a new part chapter, a new part family within the new chapter, and configure the Part Builder environment to begin modeling the part. We'll use an alternate technique than that used in the previous exercise.

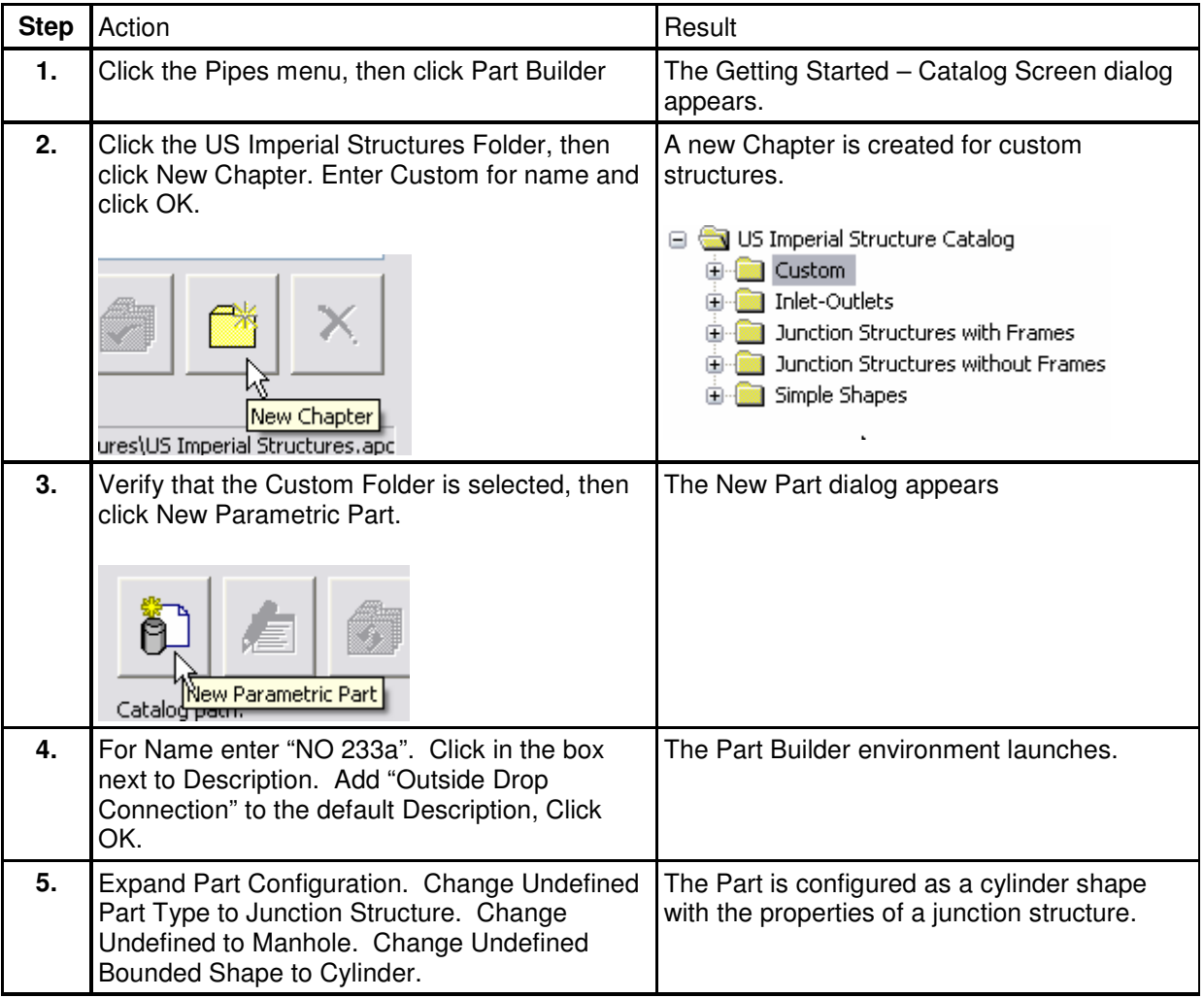

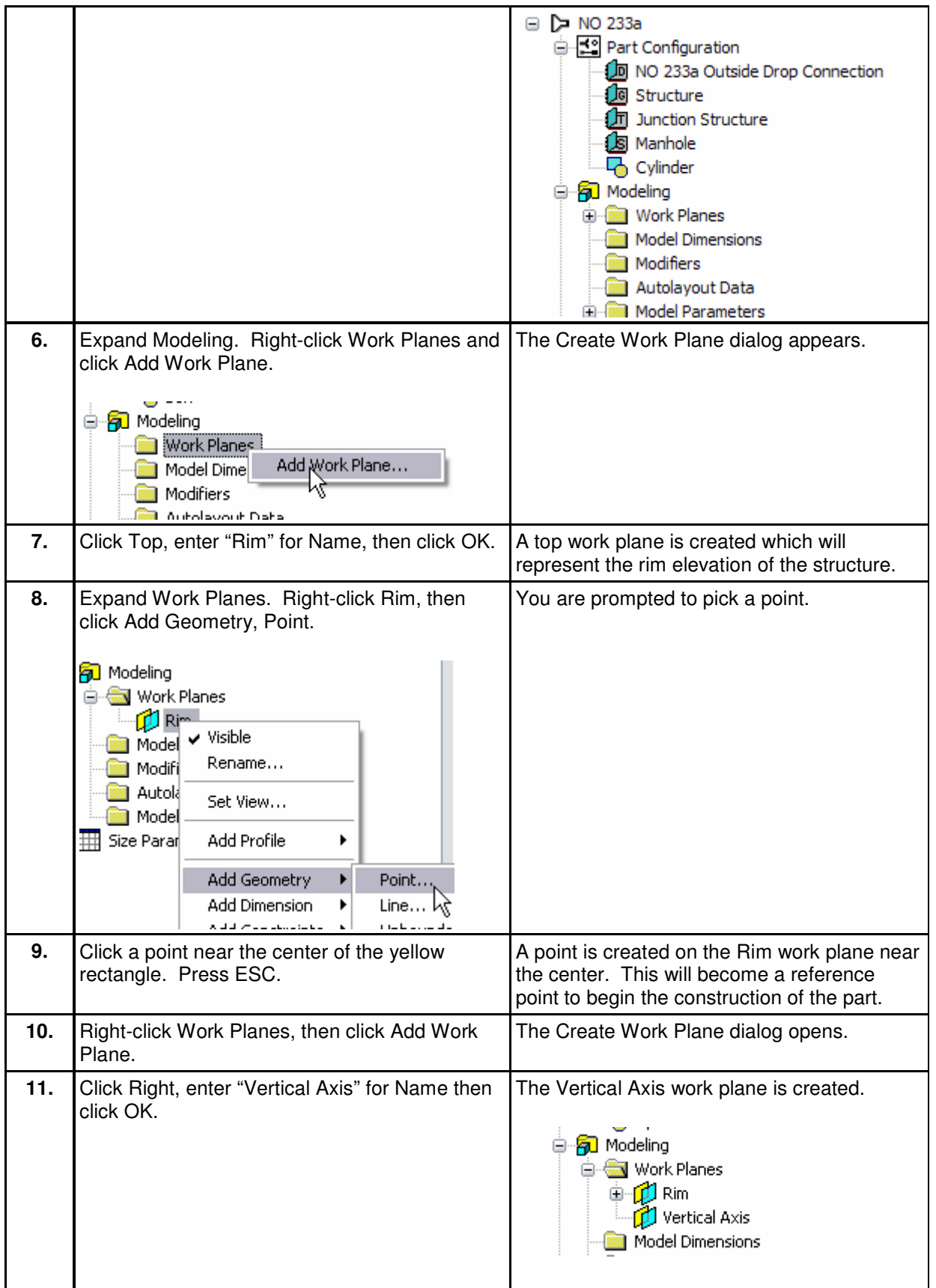

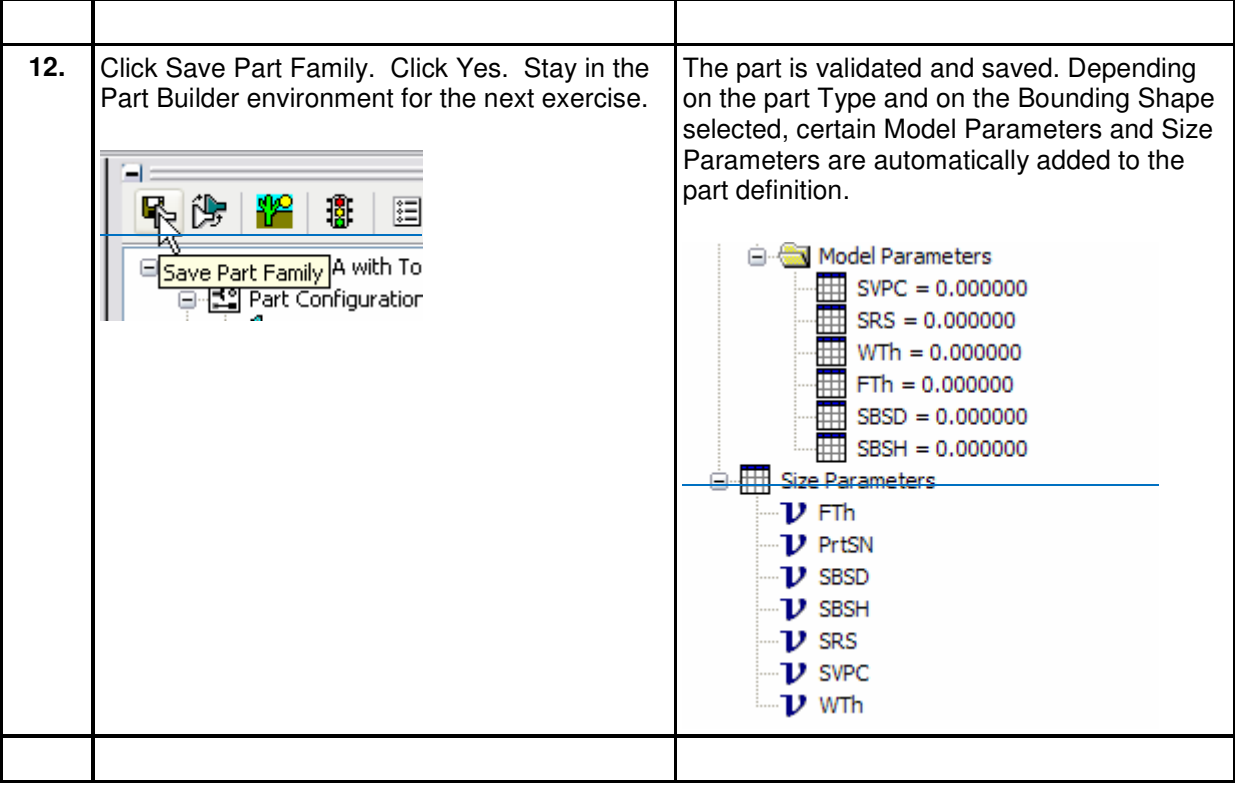

## Part 2 – Defining the Manhole Geometry

In this exercise you will define the geometry of the drop manhole by creating a simple schematic of the structure profile. You will build this portion with dimensions that can be modified from within Civil 3D when the part is in use.

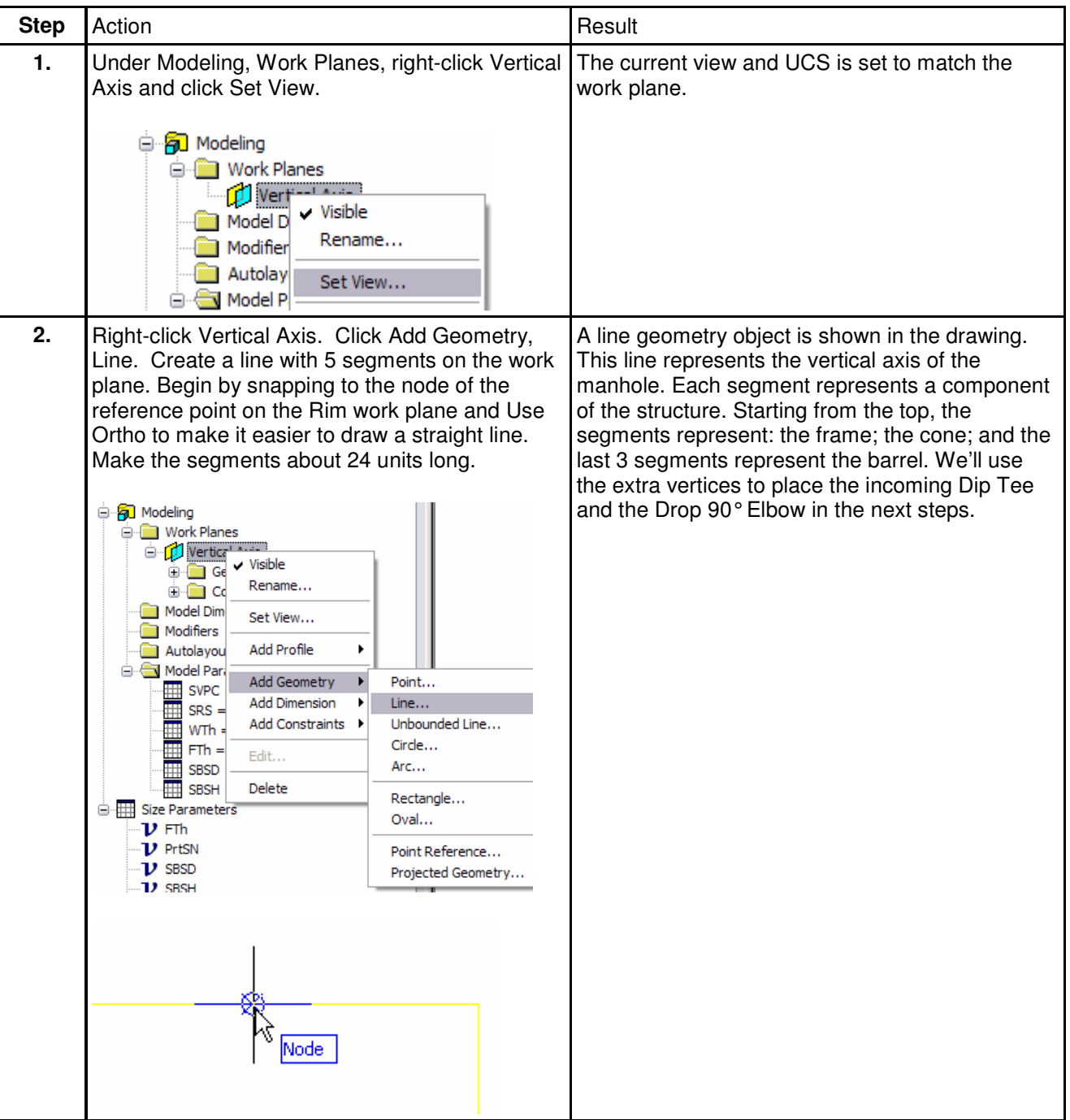

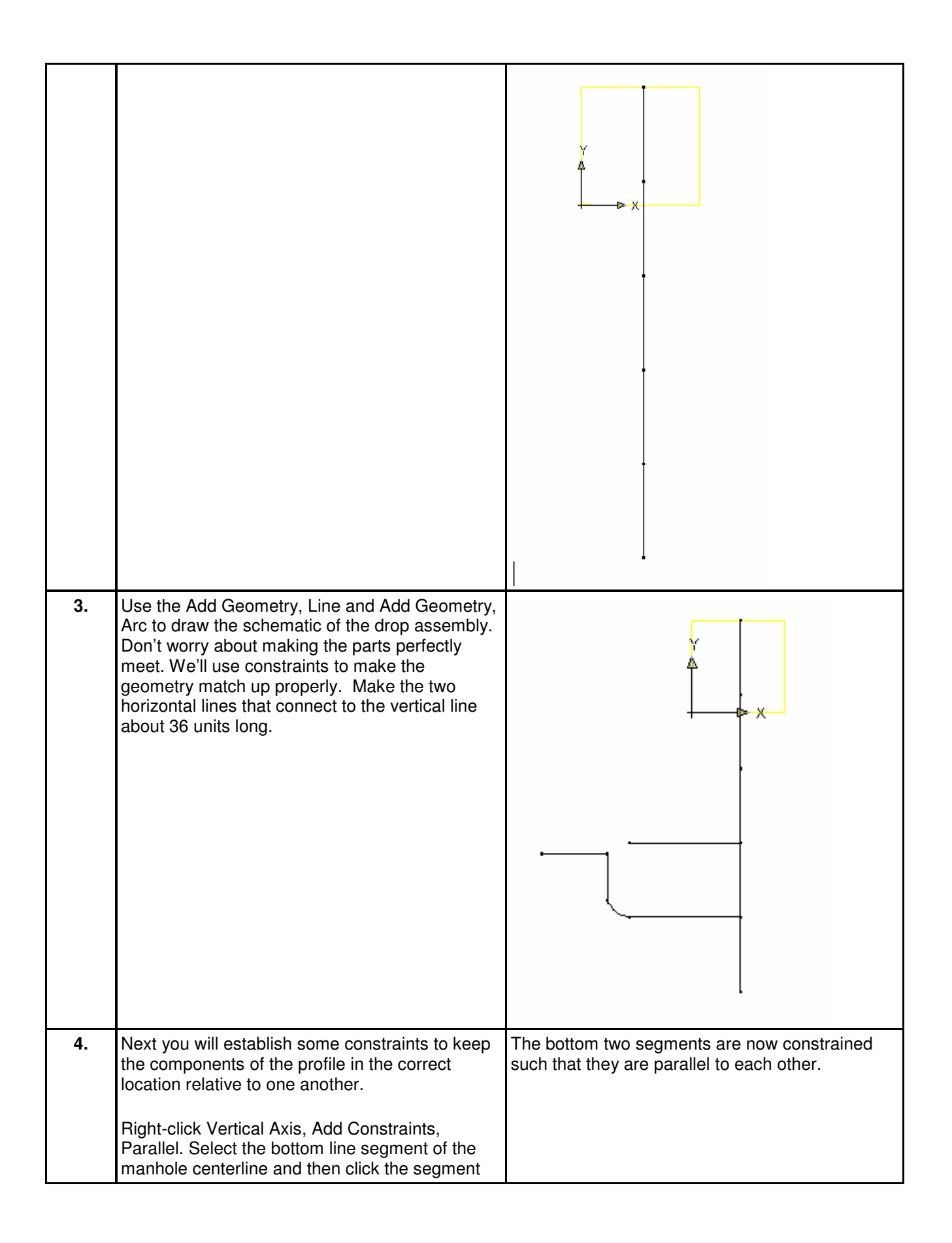

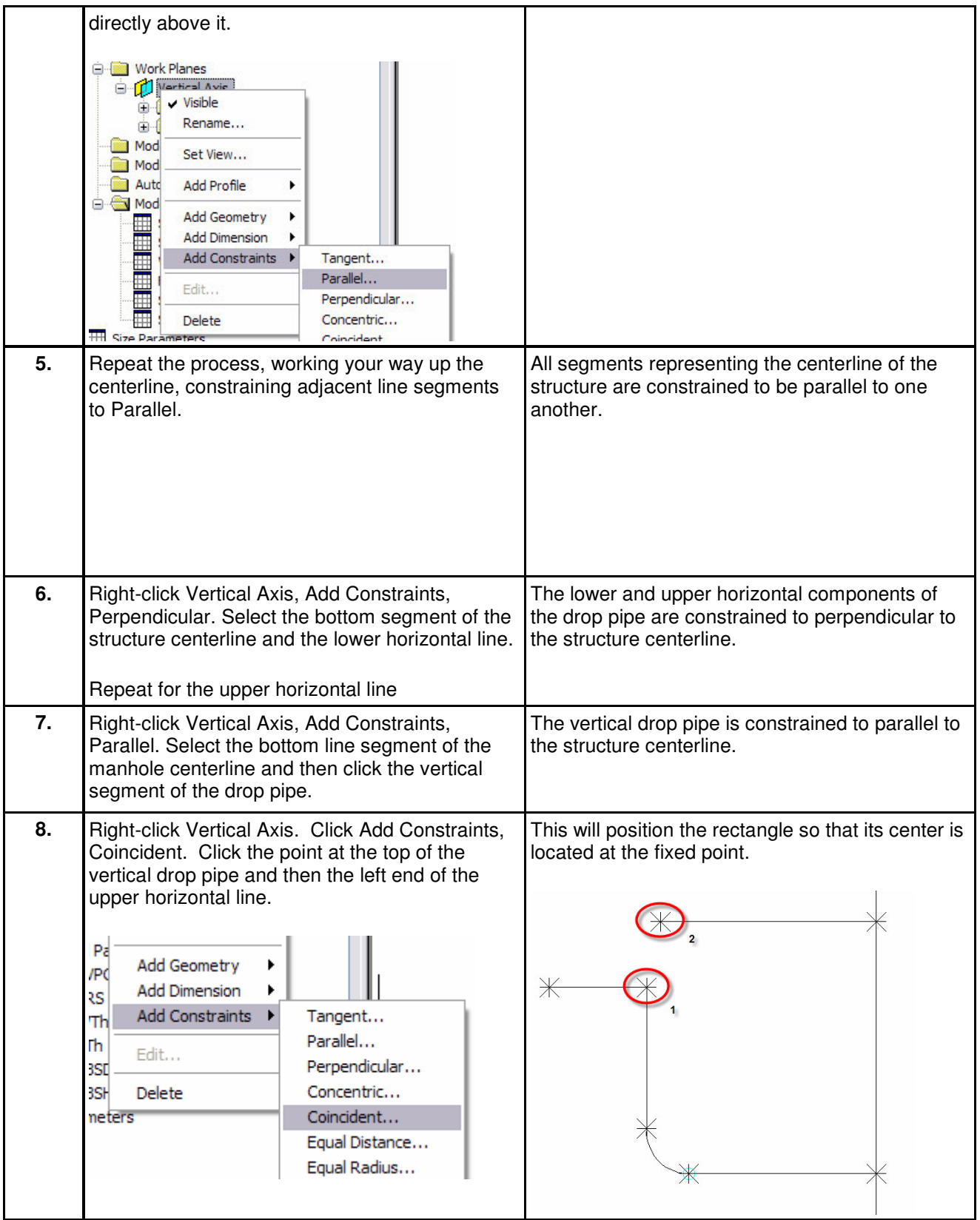

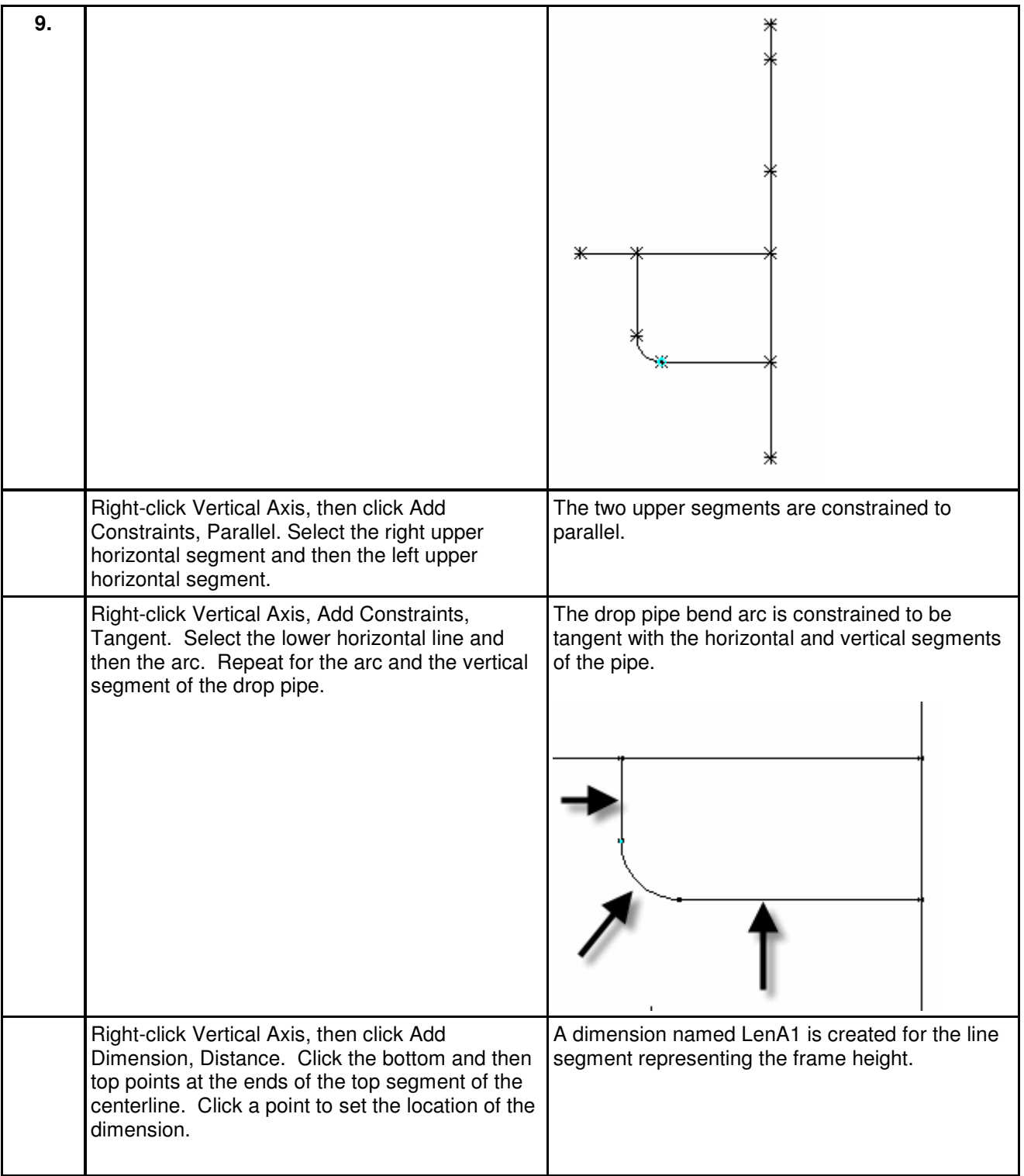

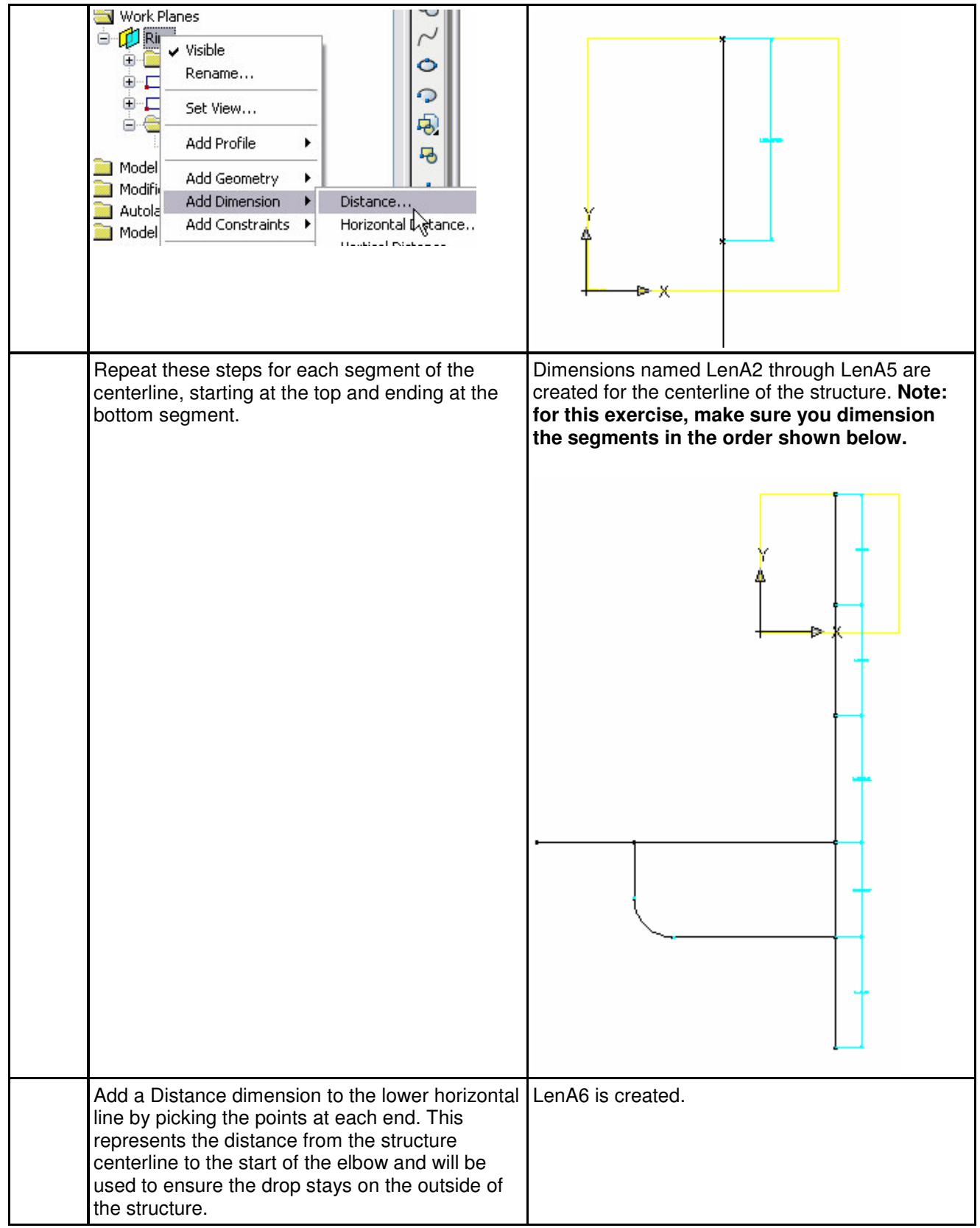

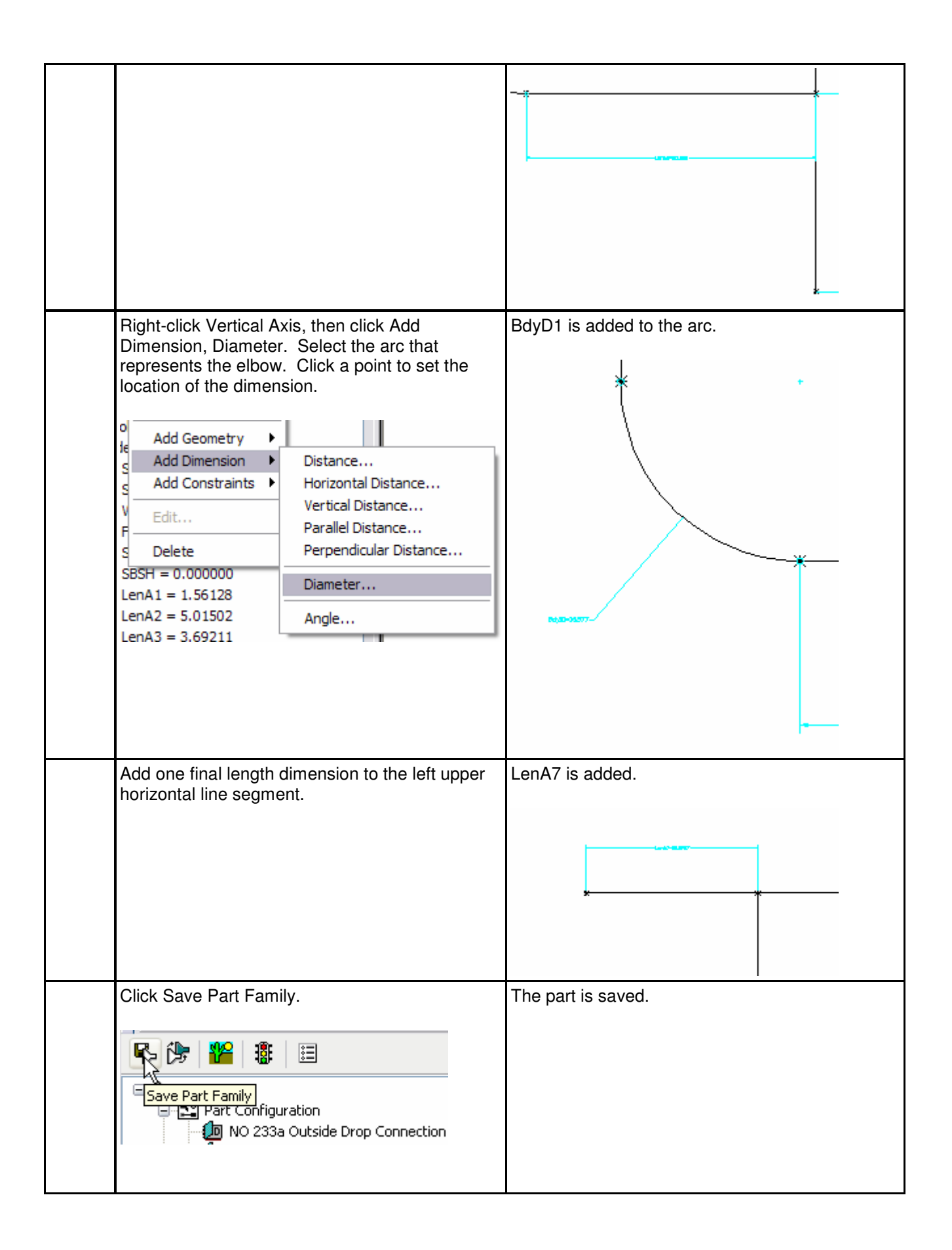

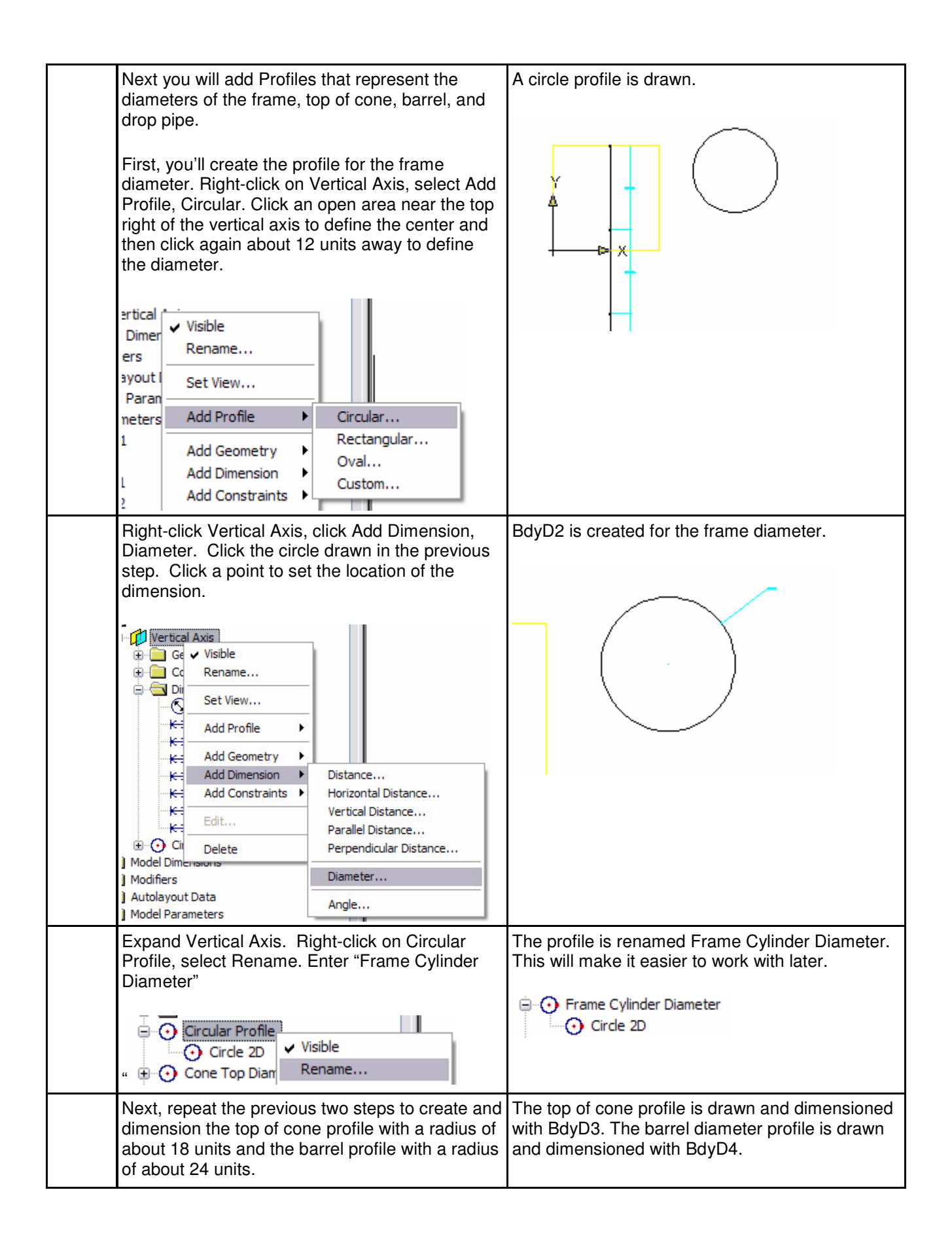

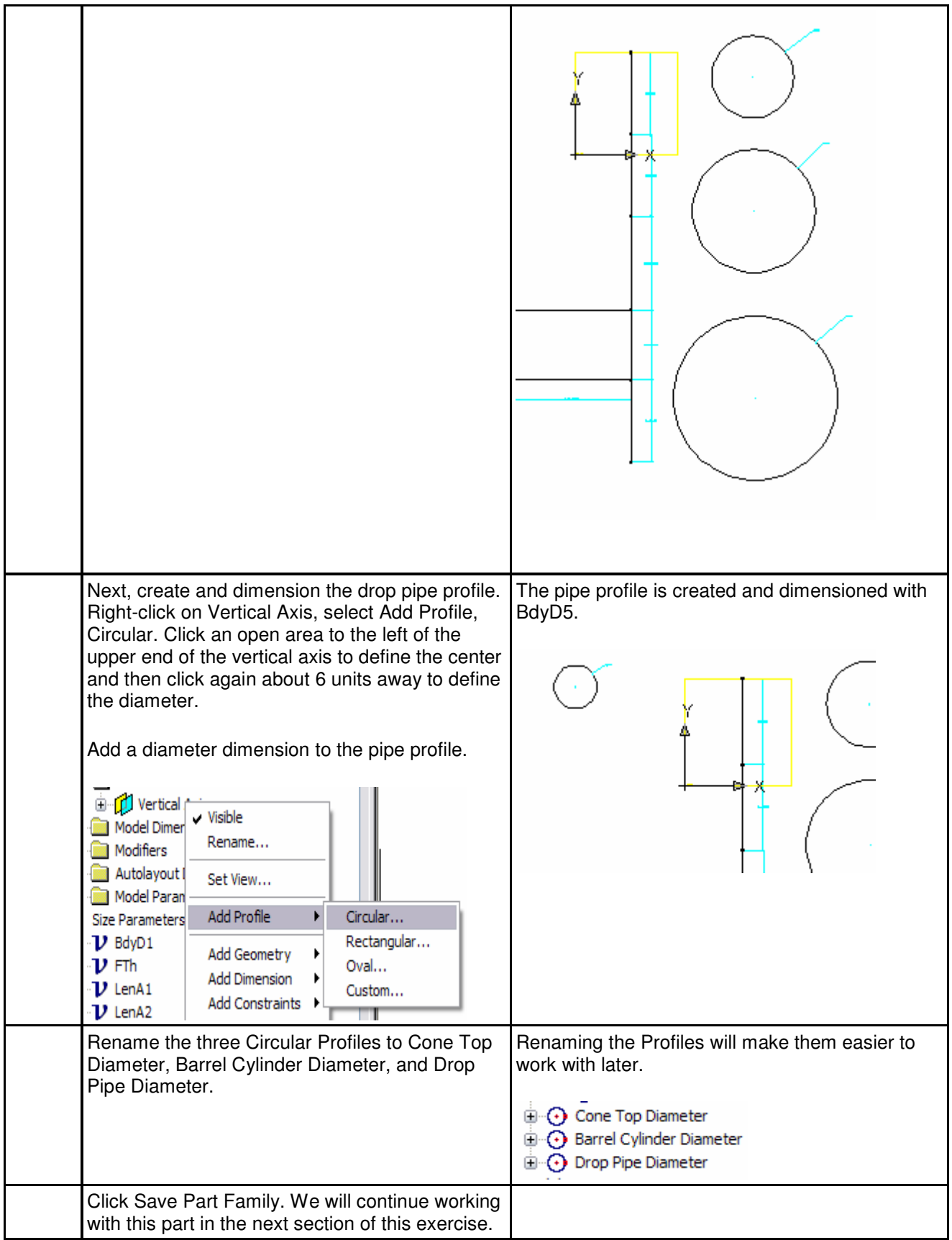

## Part 3 – Create Profiles and Establish Parameters

In this exercise you will extrude the part profiles to create the 3D model. You will then establish the model parameters to control the sizing and dimensions of the manhole.

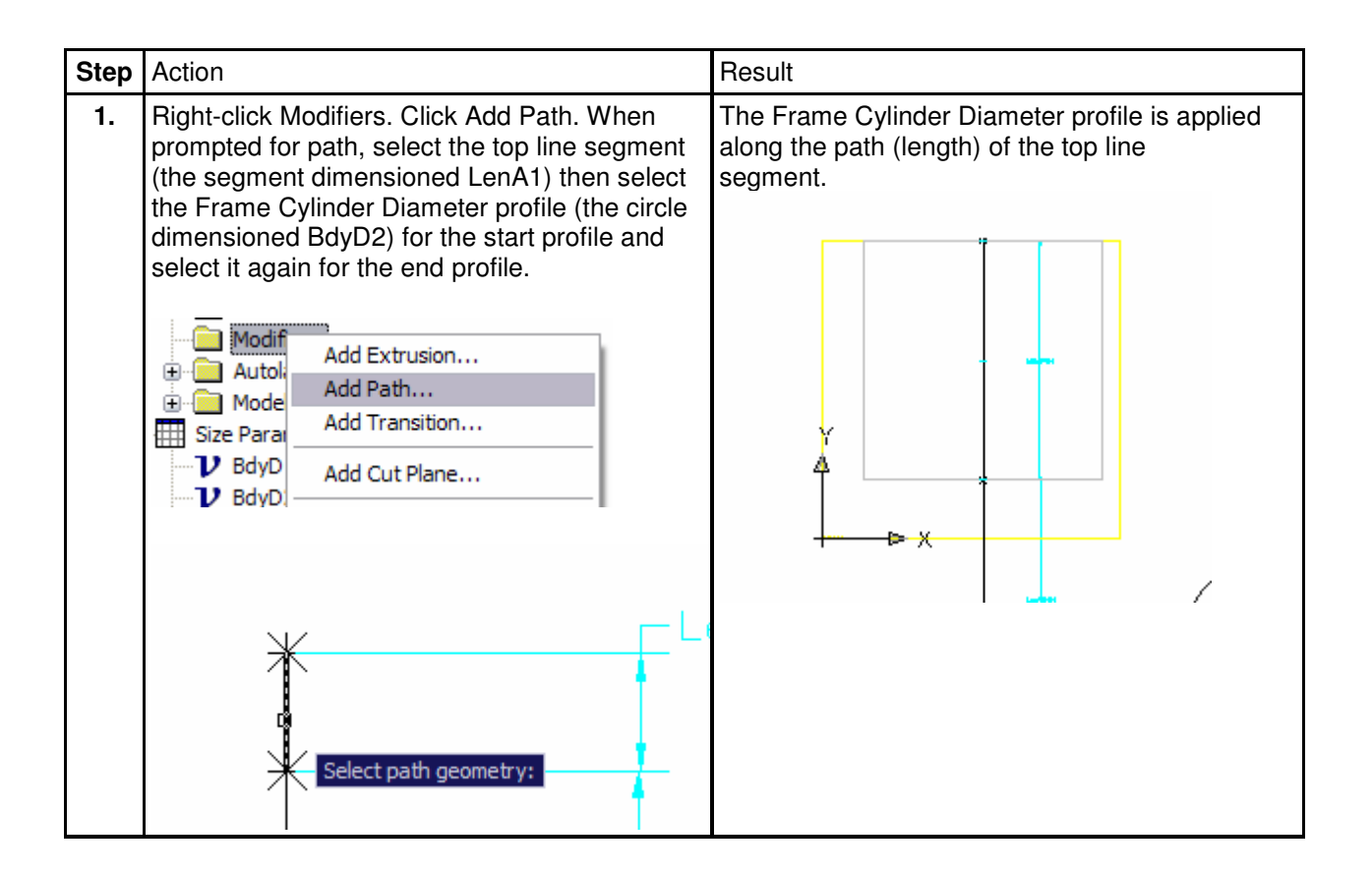

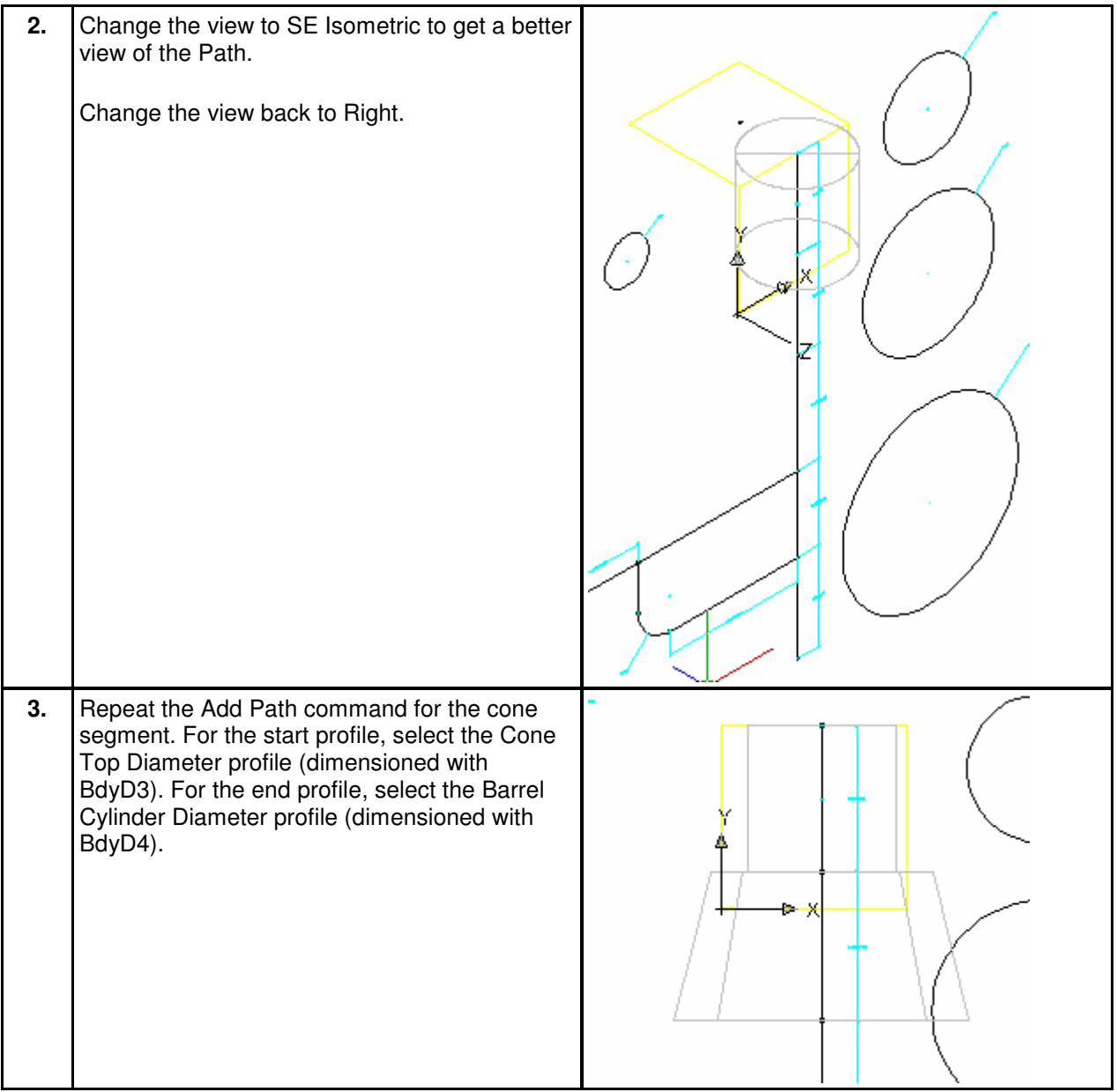

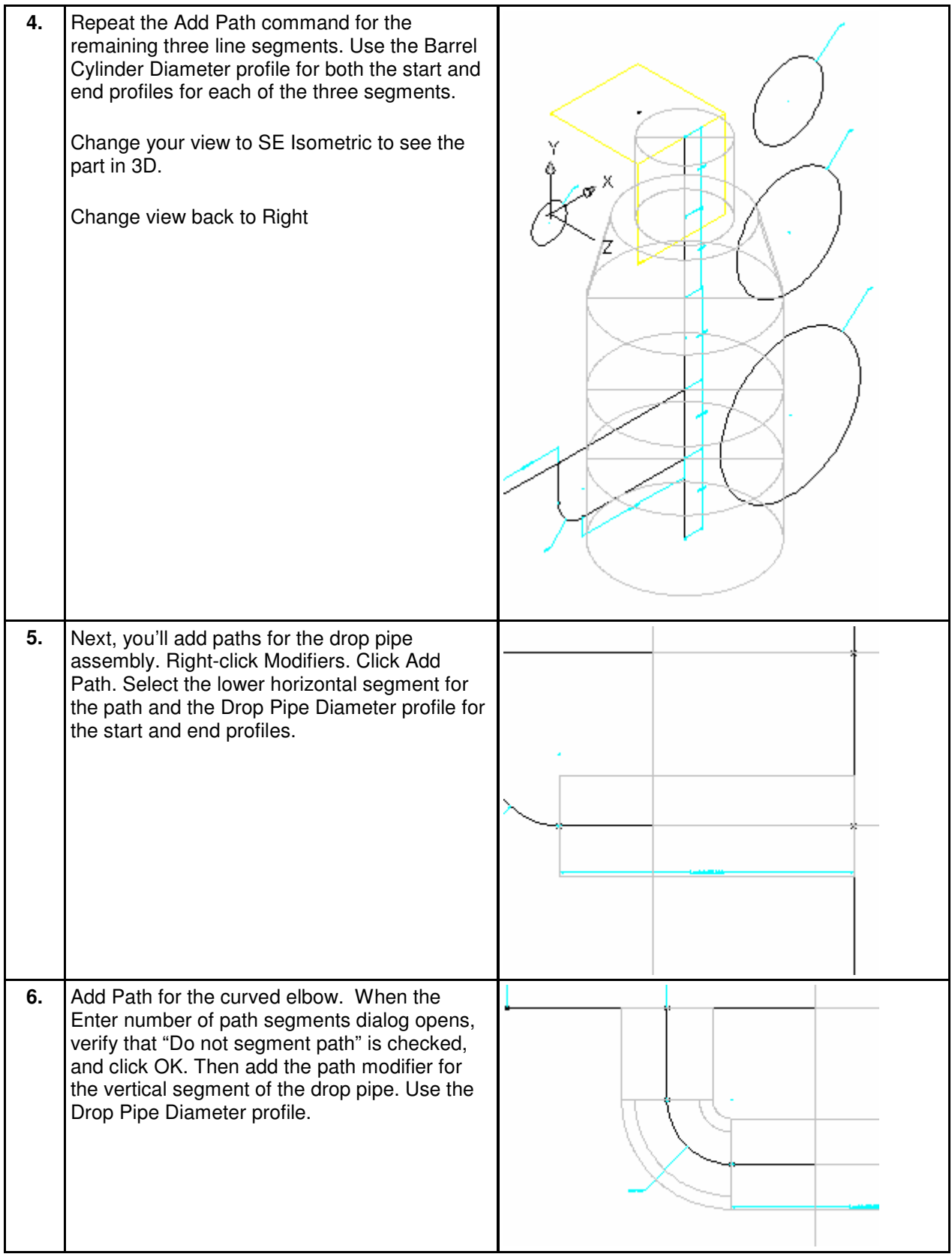

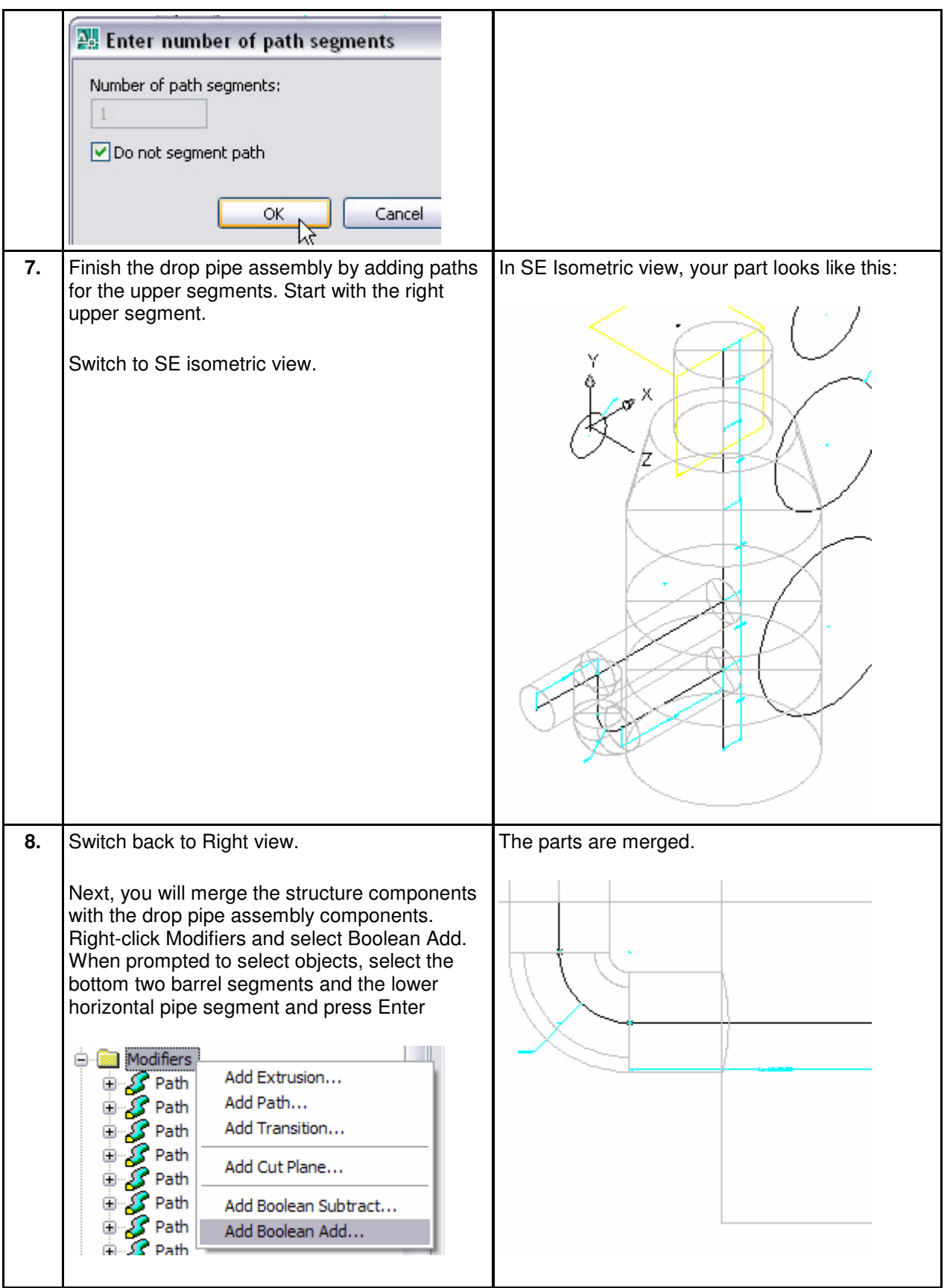

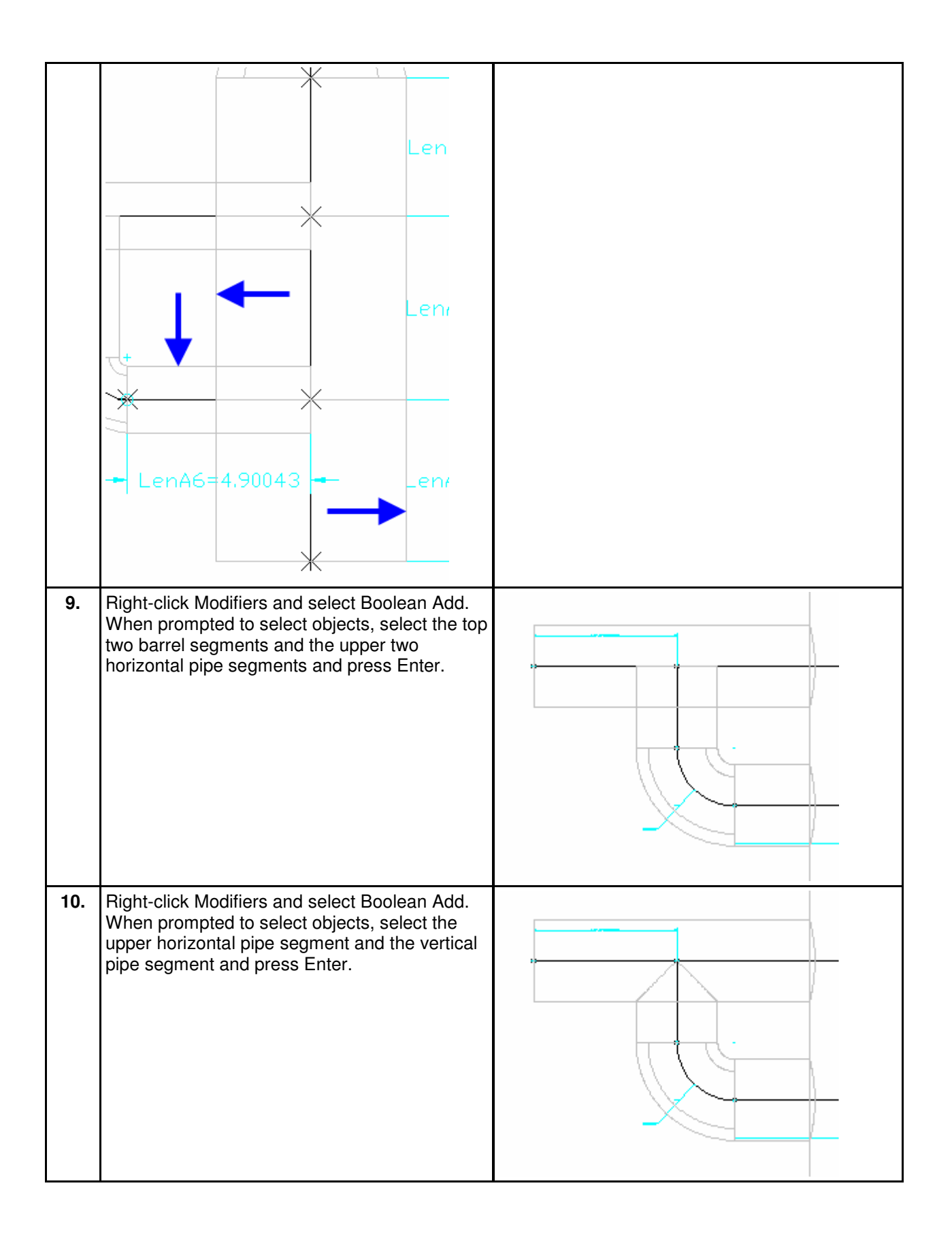

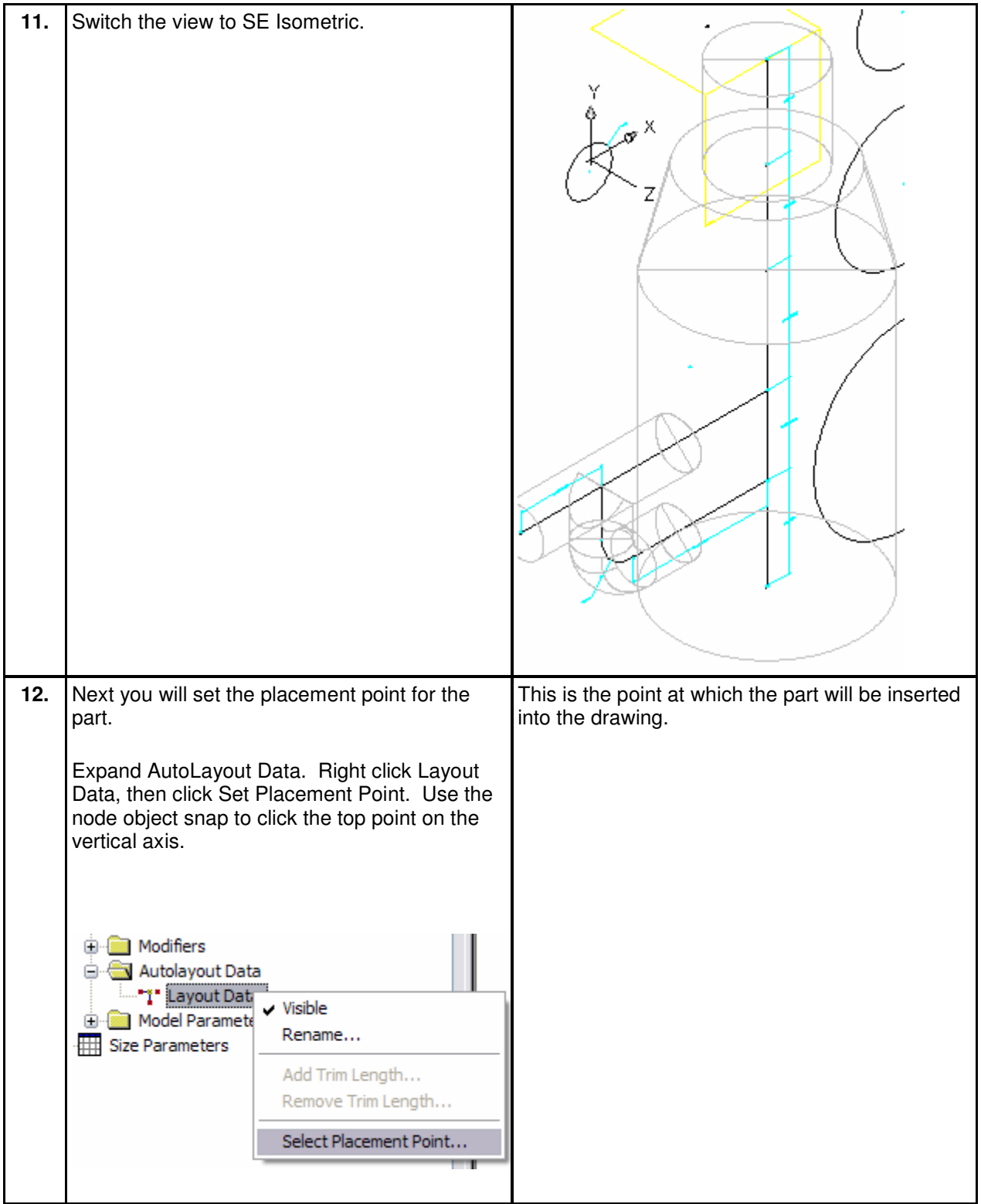

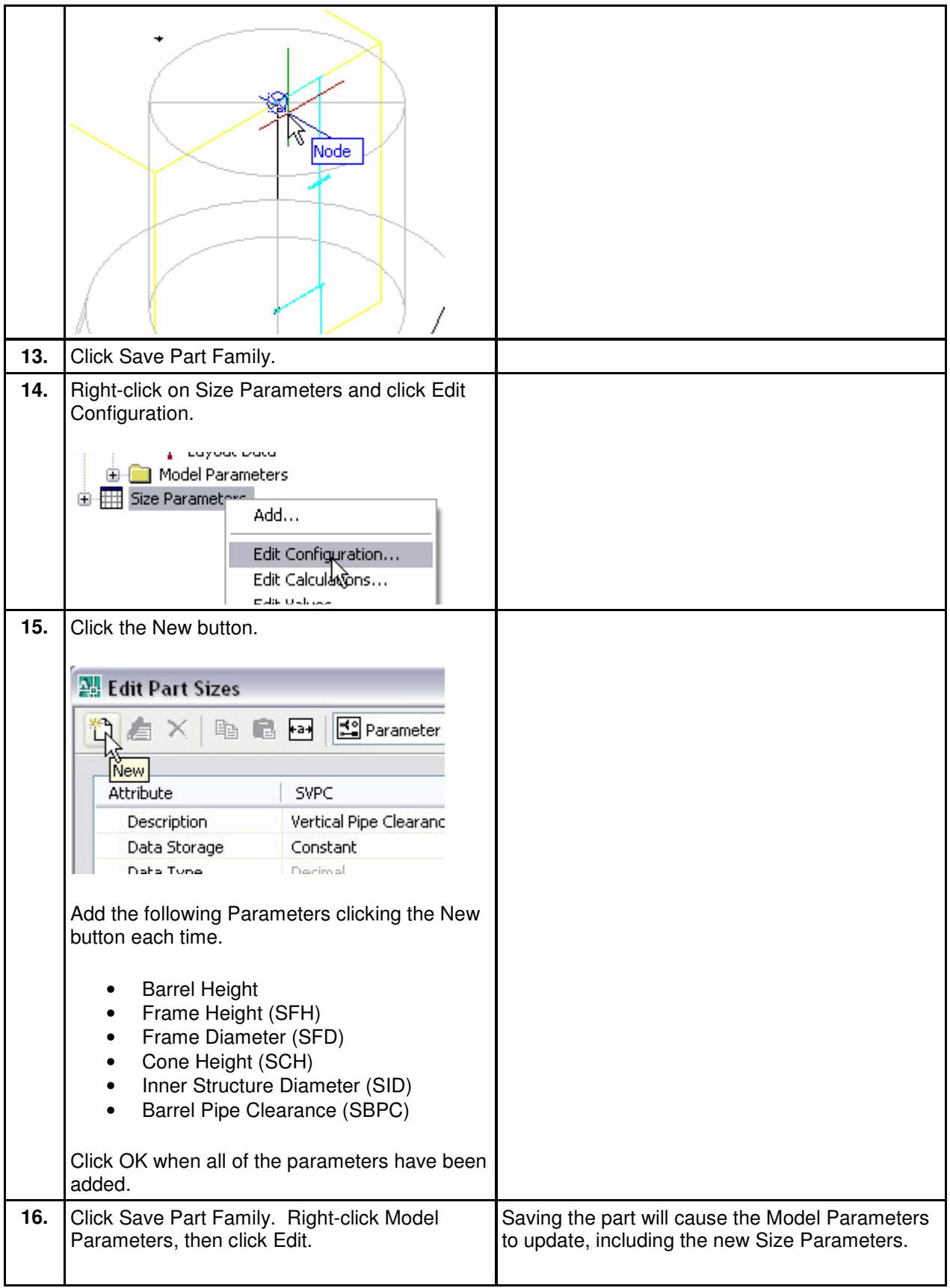

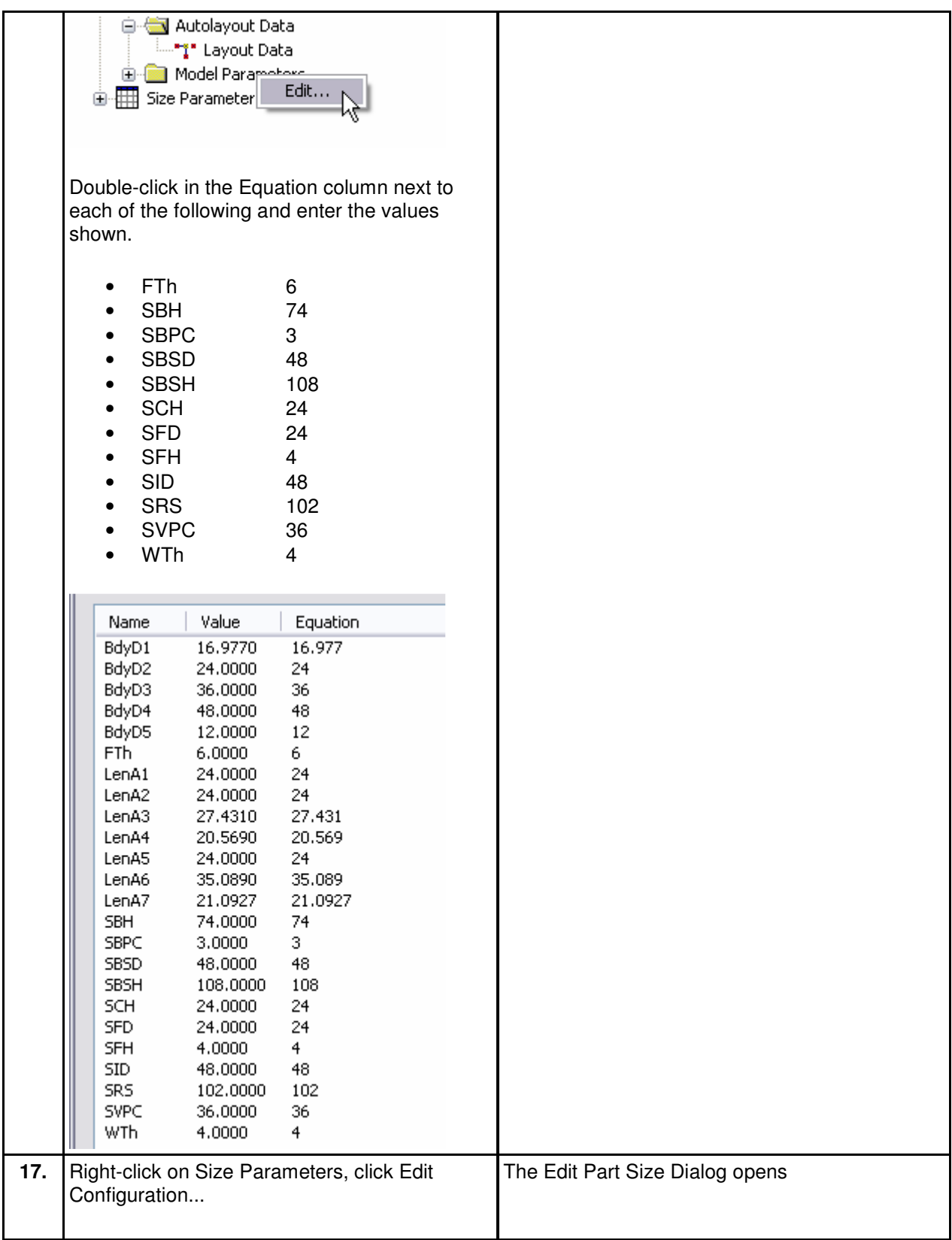

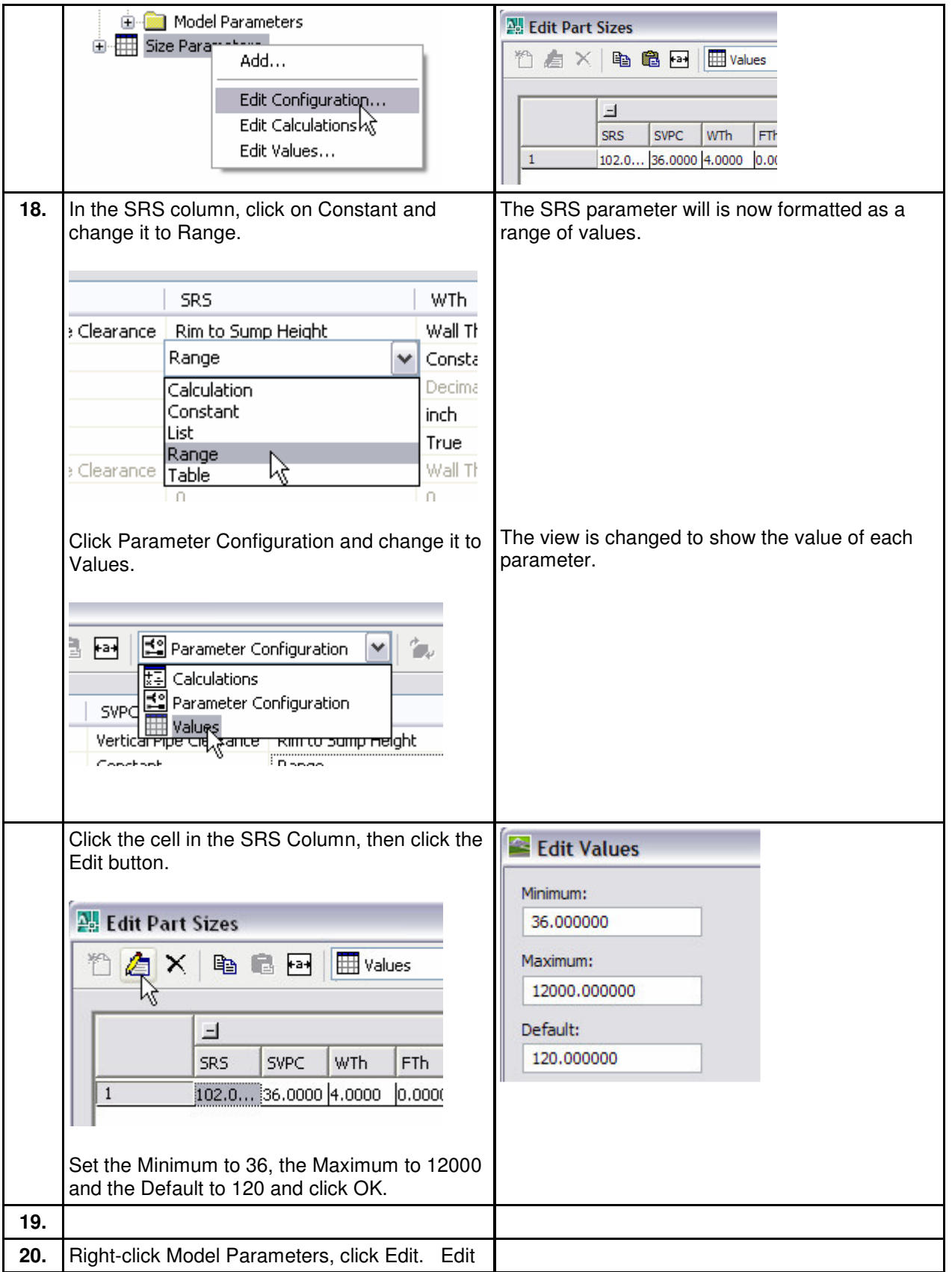

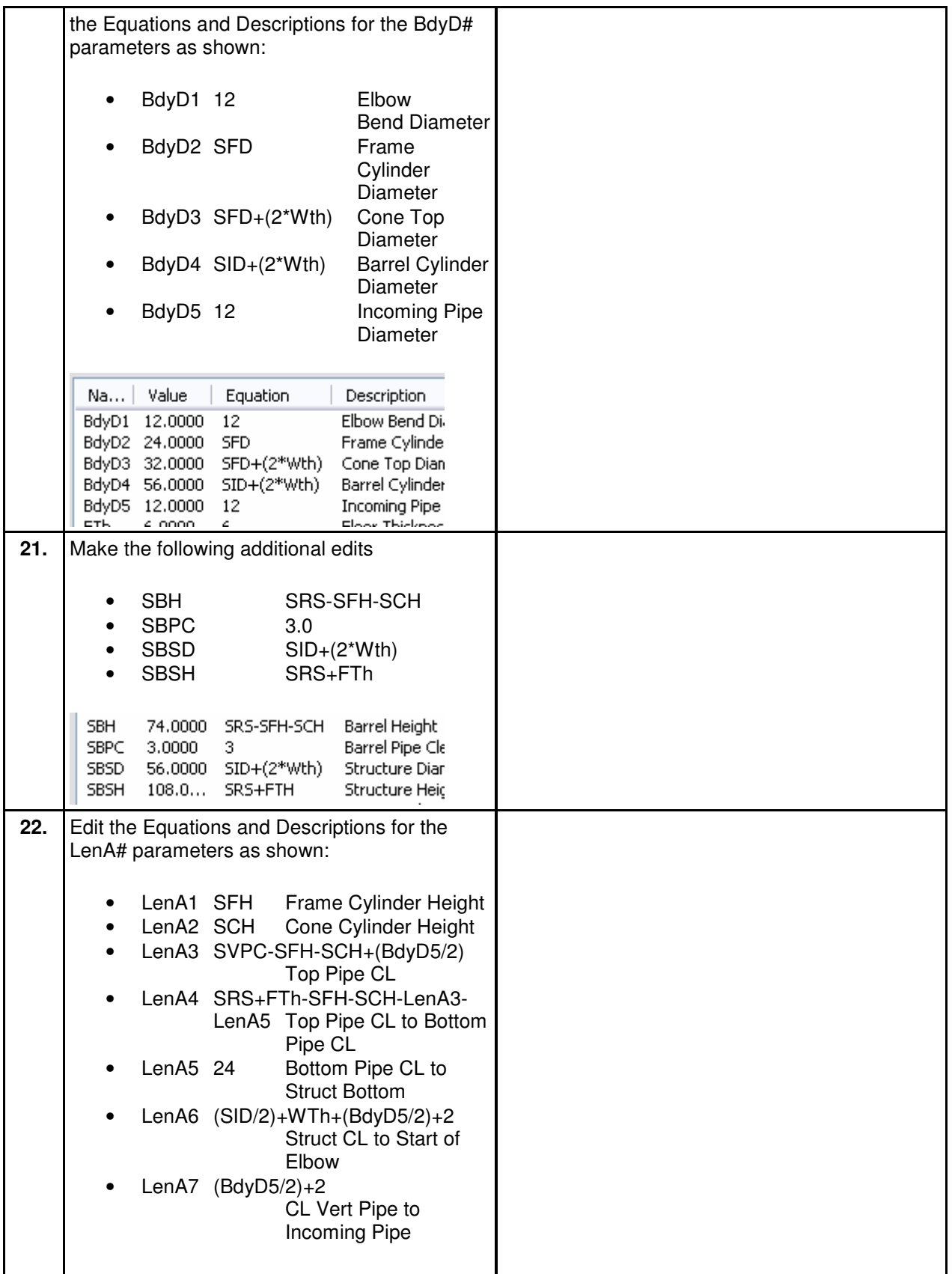

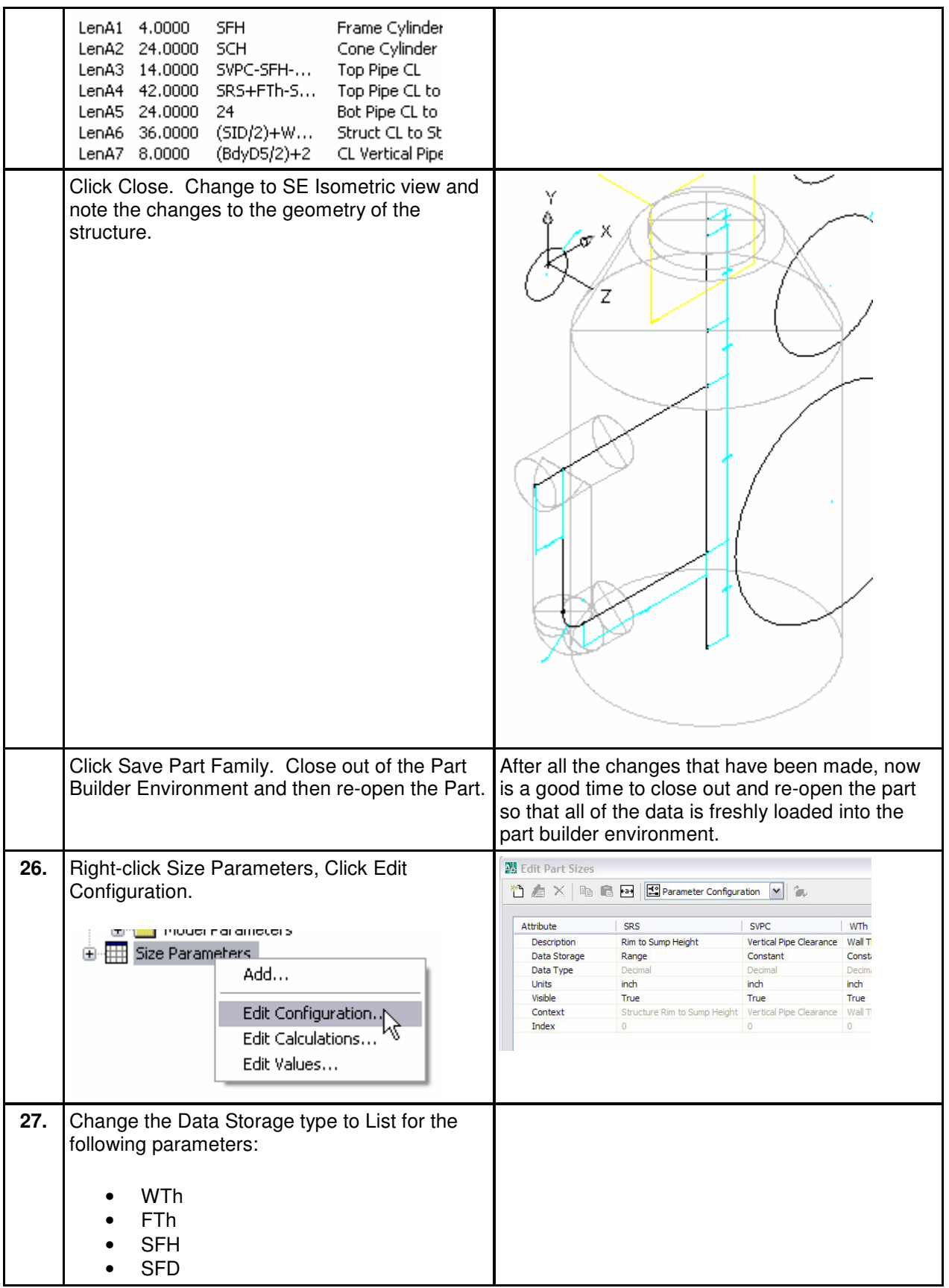

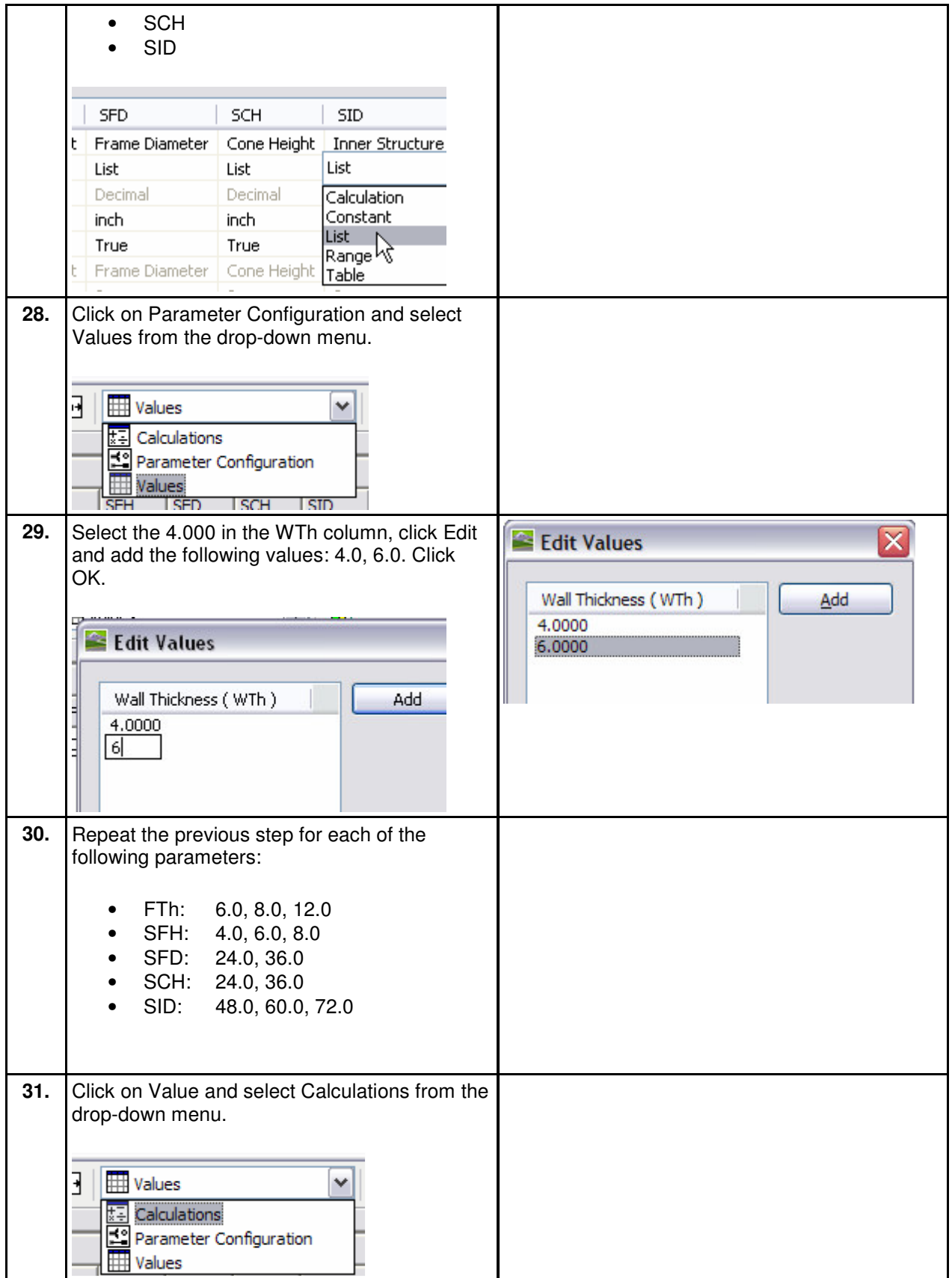

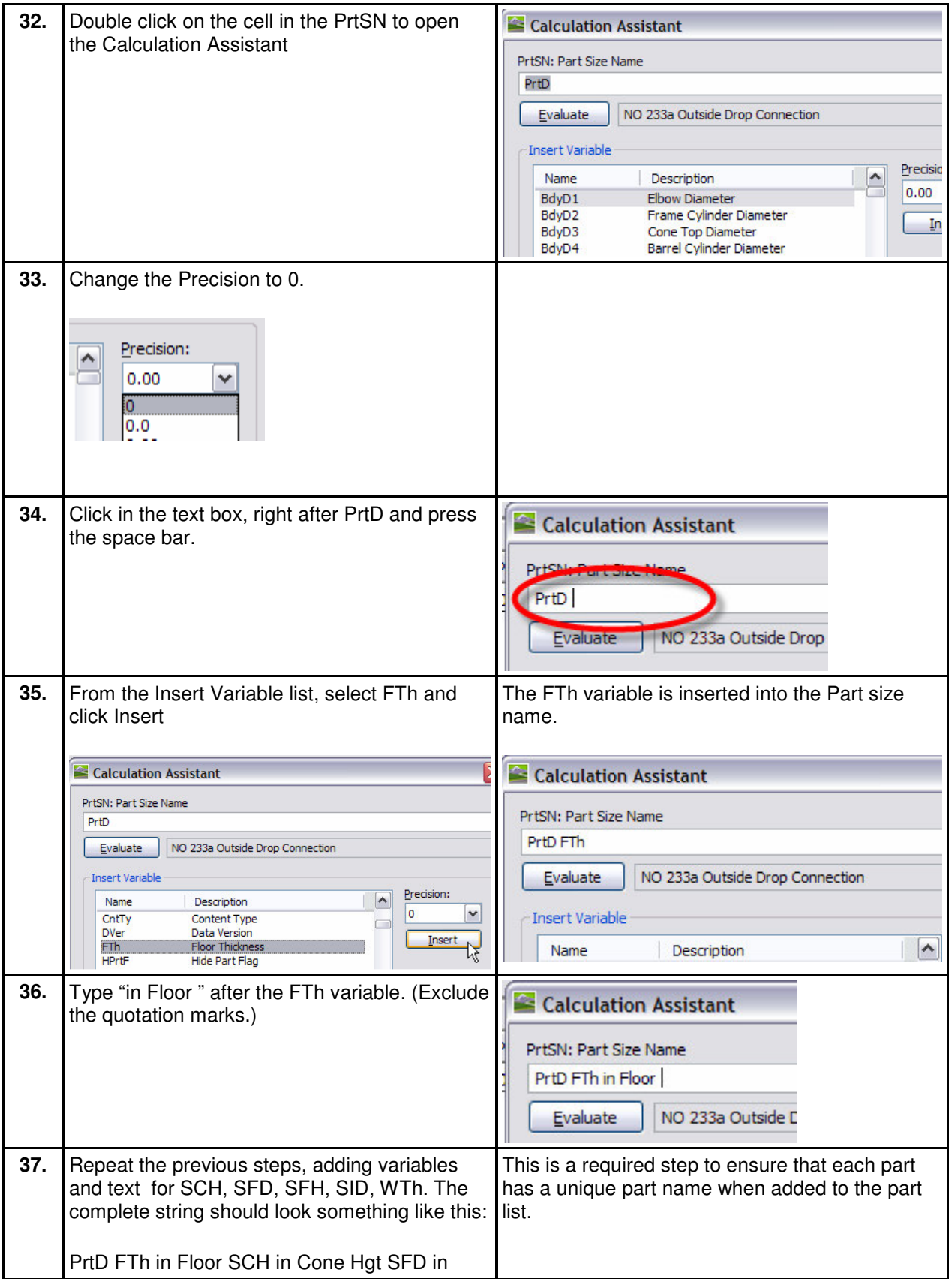

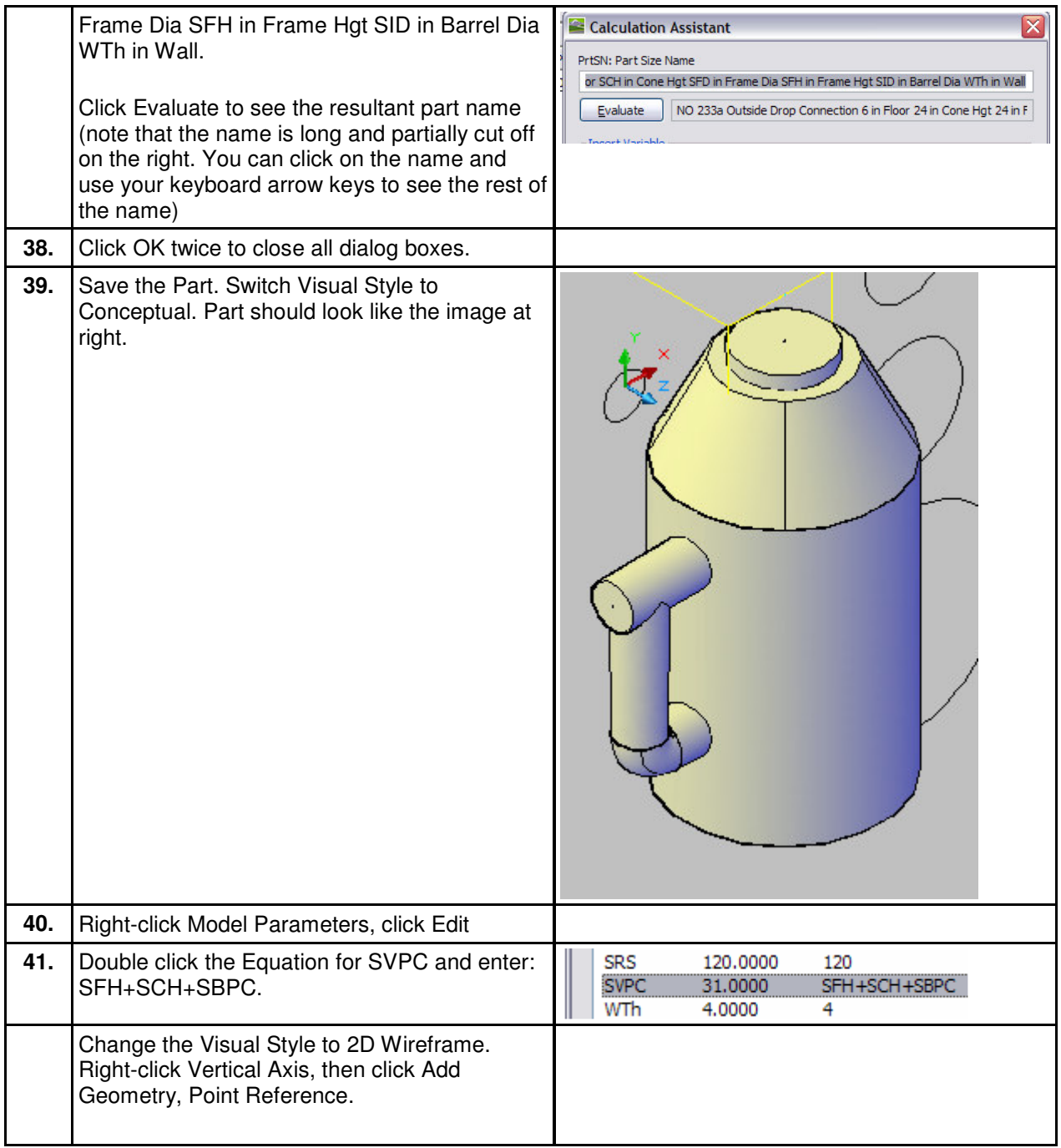

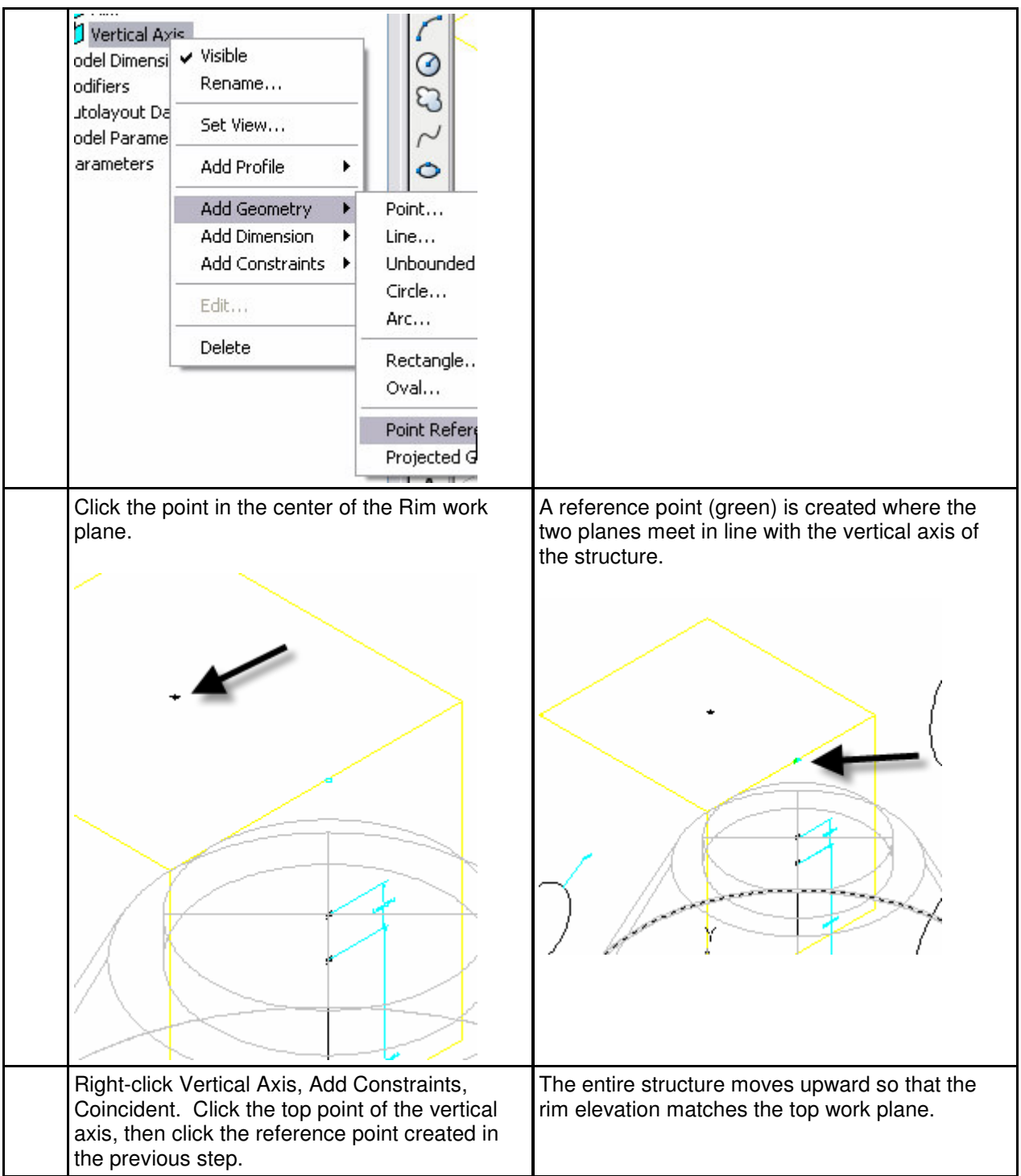

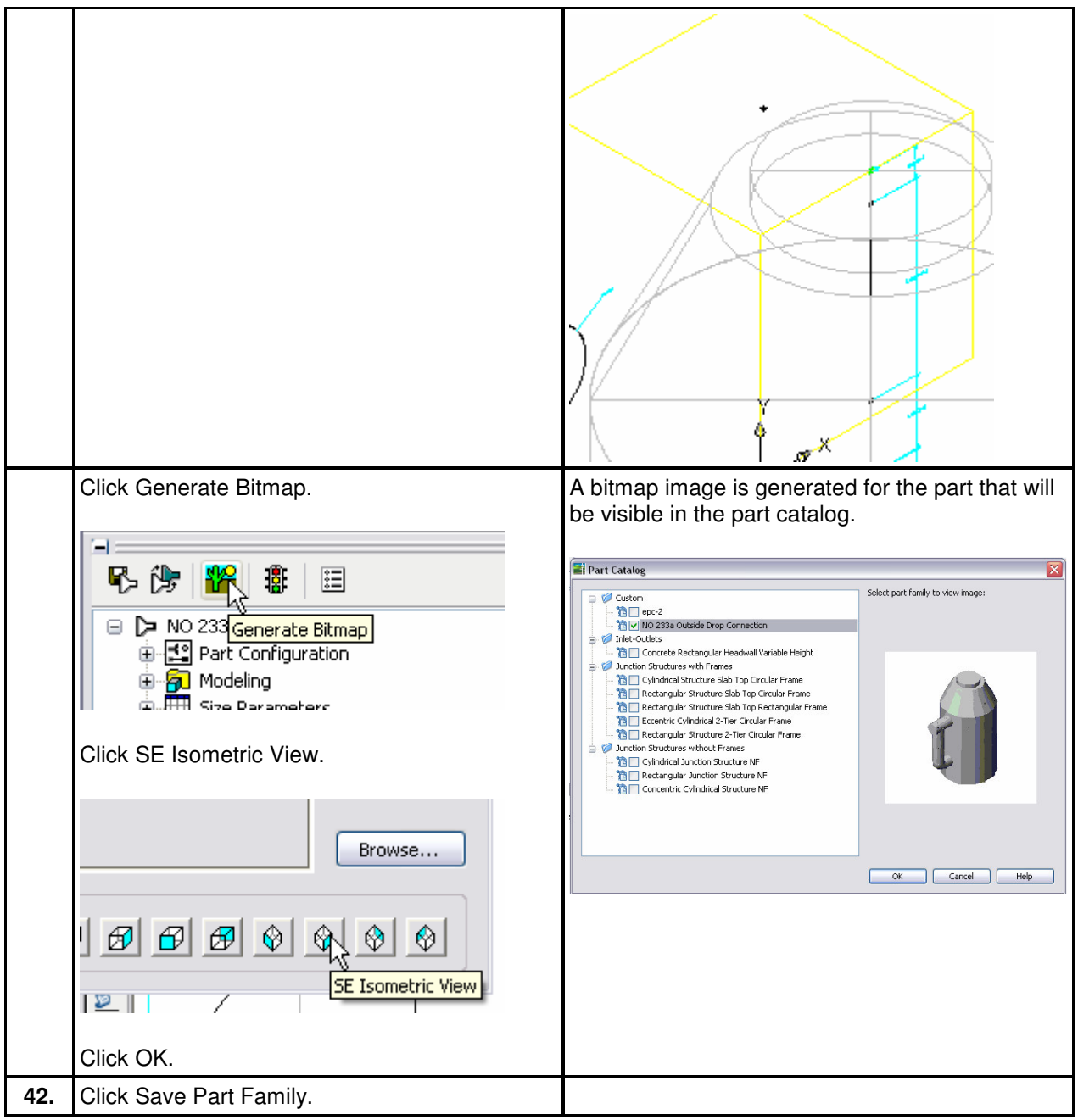